## **Kollectin Konnect installation guide**

- **1.** Search for KOLLECTIN KONNECT app listing within the Shopify app store.
- **2.** Click "Get" to install the application.
- **3.** You will be redirected to Shopify and will be prompted to log in if you haven't logged in.
- **4.** Click "Add sales channel".
- **5.** Enter your contact information and click "Continue".

**ð** KOLLECTIN KONNECT (Staging) by KOLLECTIN First Name \* Welcome to Kollectin Konnect Sales Channel Please provide the primary contact Last Name\* information for your store. Email \* **Guide and Help** Sales channel How to setup up an account on the sales channel. L' General guides of how Kollectin's marketplace works, common questions, and answers. **For partners** The KOLLECTIN Brand Partners program. [2] Shopify store owner's Q & A L' Continue

#### **6.** Enter your brand and product information, and click "Continue".

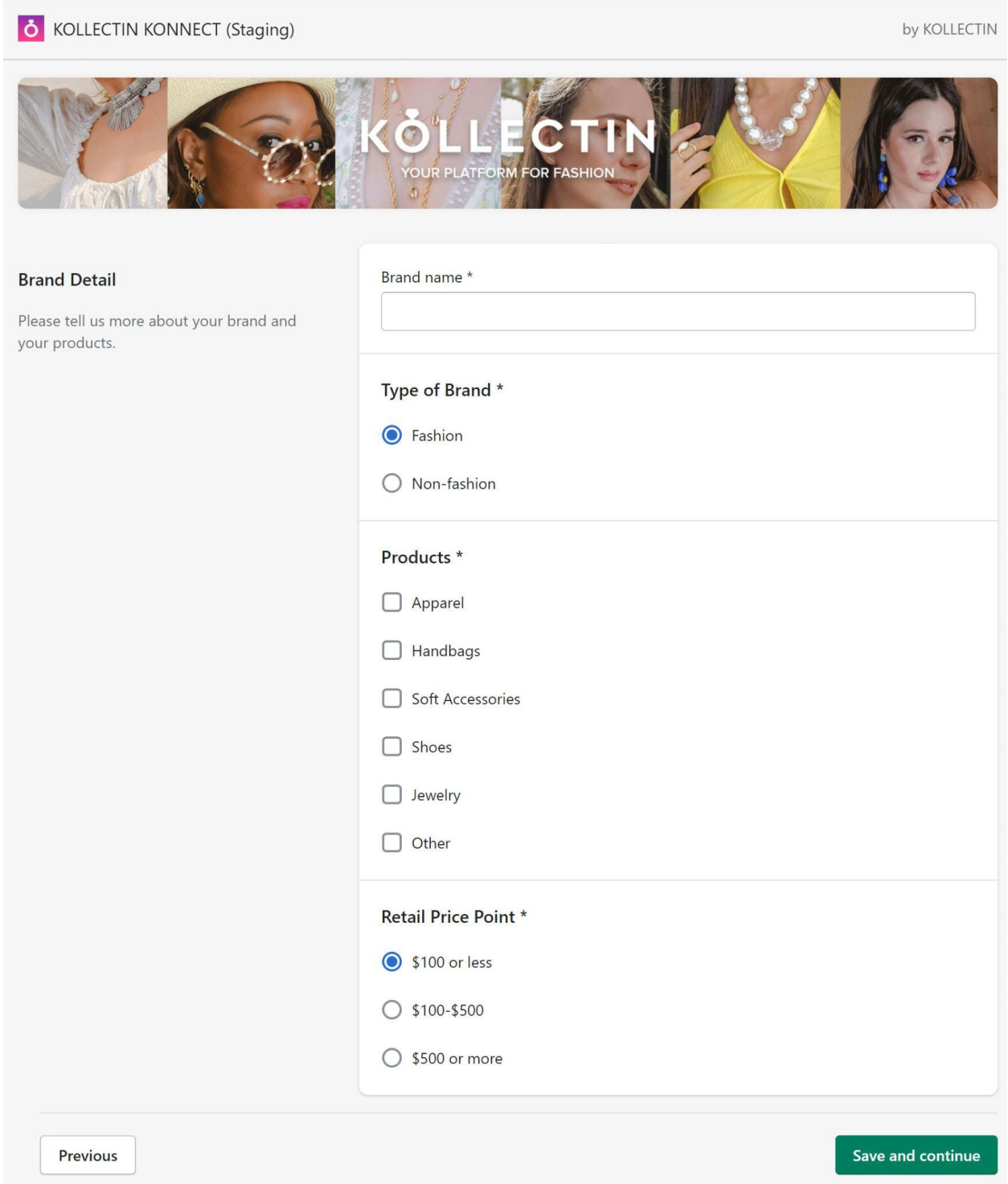

**7.** Enter your company information. Then, review Kollectin Konnect's Terms and Conditions. After confirming

the information you entered and T&C, click "Submit".

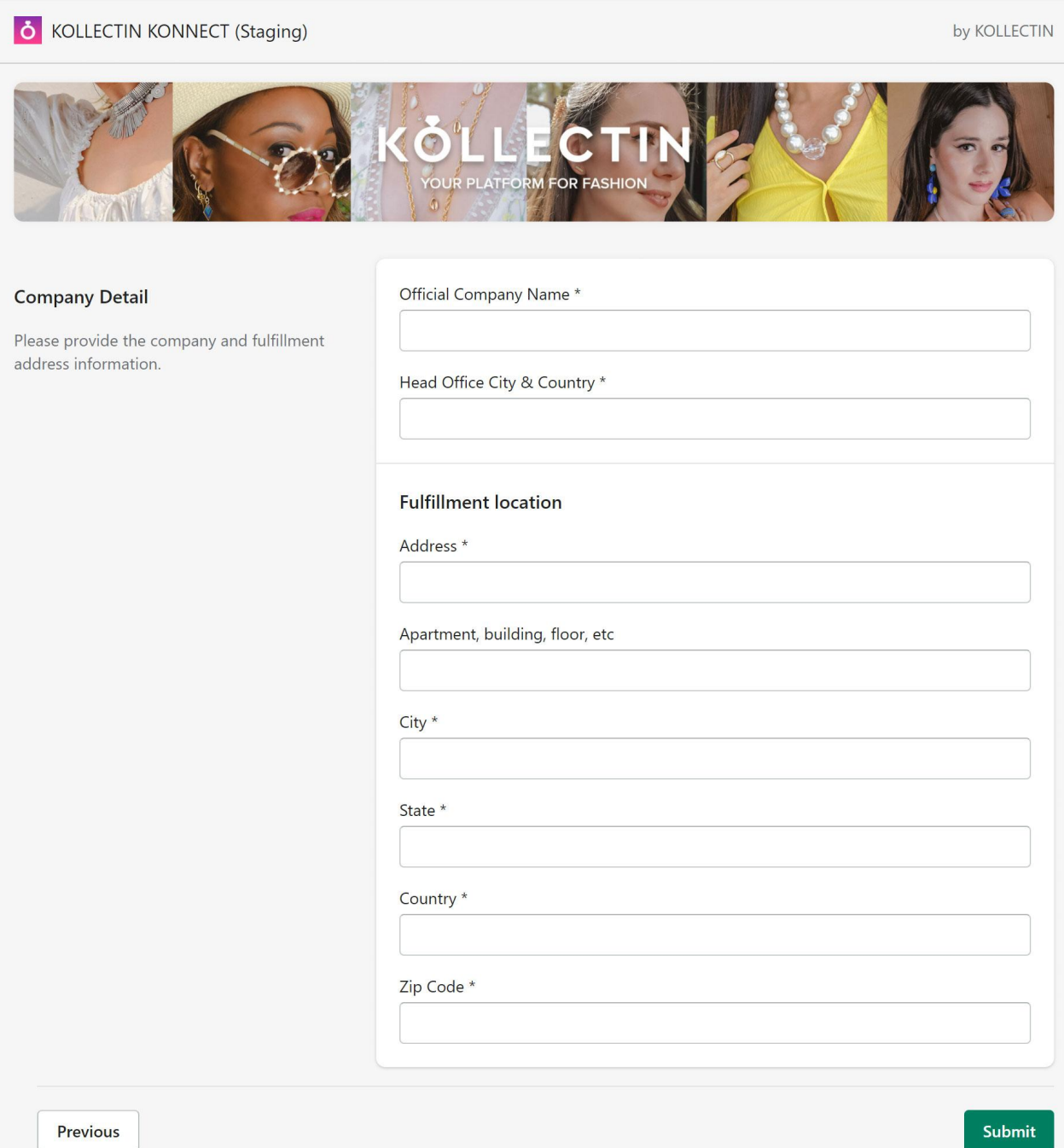

**8.** Go to "Product listings" and click on "Manage all products" in order to change the availability of your products.

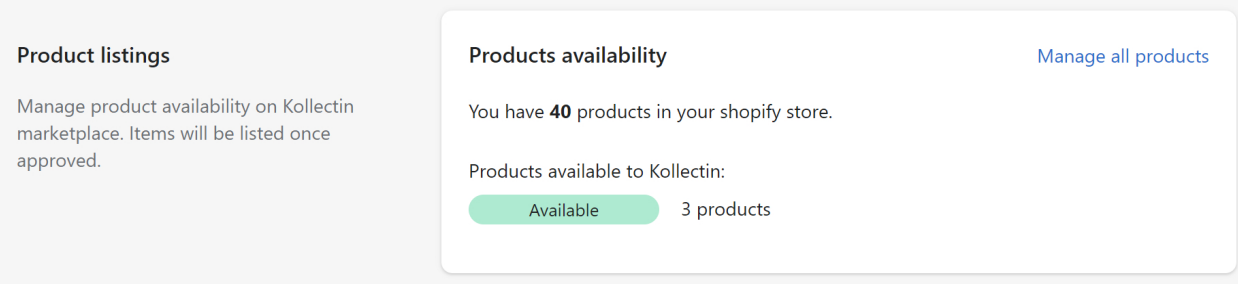

**9.** Check the "Available to KOLLECTIN KONNECT" checkboxes in order to publish your products on KOLLECTIN

marketplace.

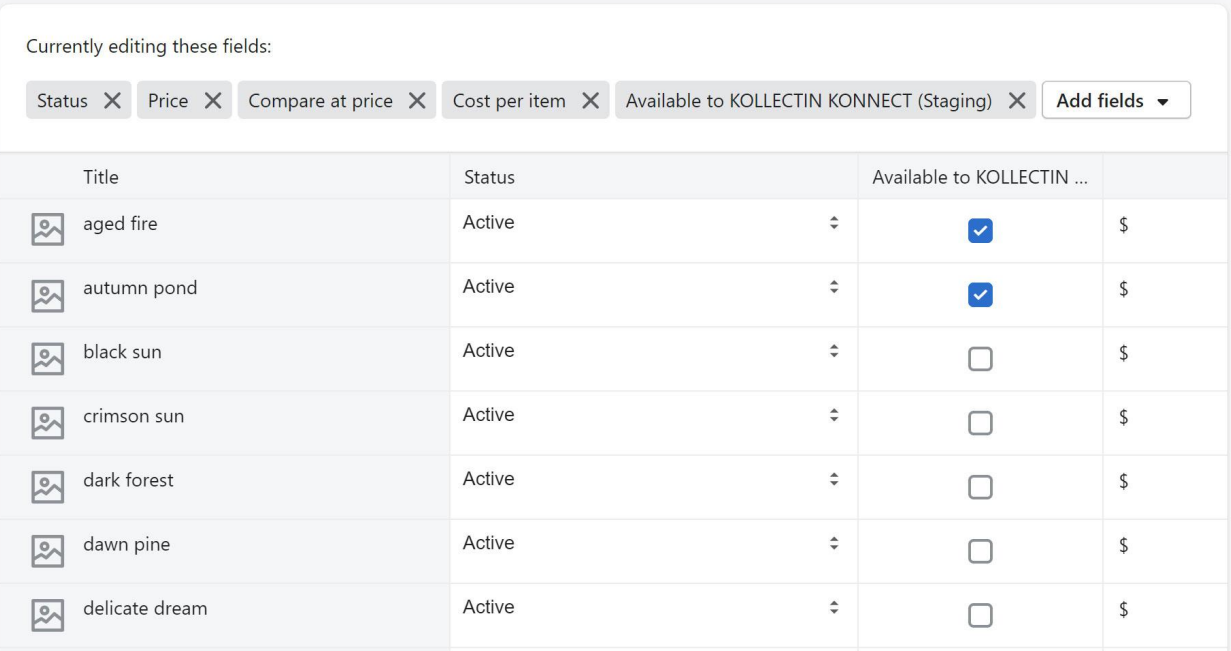

## **What happens once I submit my application?**

**1.** Once you submit the application, your application will go under review. A KOLLECTIN KONNECT

representative will be in charge of the review. We will send you an email to update the status of your application.

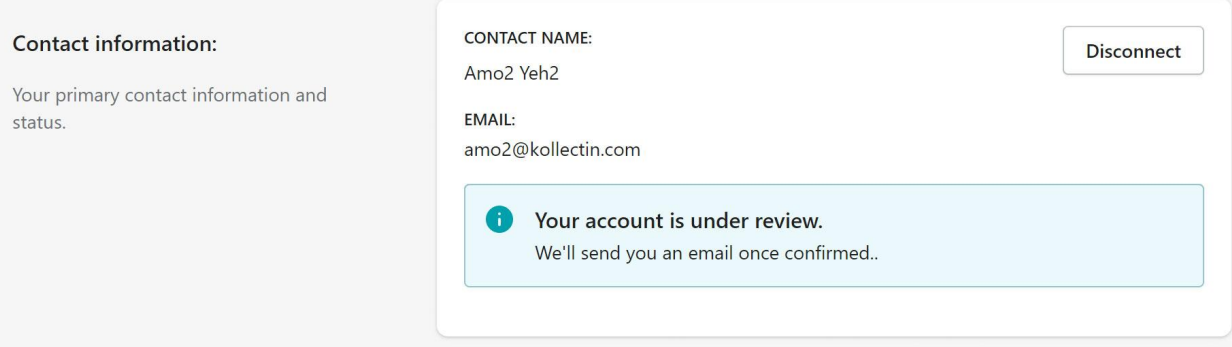

**2.** If your application is successful, you will receive a confirmation email with your login information to Kollectin

marketplace. Your account is also ready on the Kollectin App at this moment.

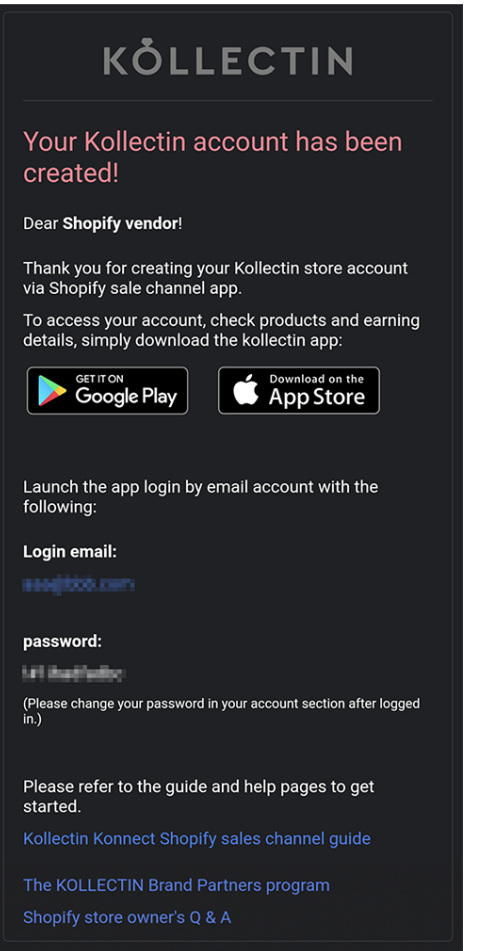

**3.** Download the KOLLECTIN app from [Apple](https://apps.apple.com/us/app/kollectin/id1109080243) Store / [Google](https://play.google.com/store/apps/details?gl=US&hl=en&id=net.lateralview.kollectin) Play.

#### \*Please follow the attached images in alphabetical order

- **a.** After opening the app, please go to "YOU" to login.
- **b.** Please select "Continue with Email" as the Sign In / Sign Up method. Enter the invitation email and

password we provided in the confirmation email.

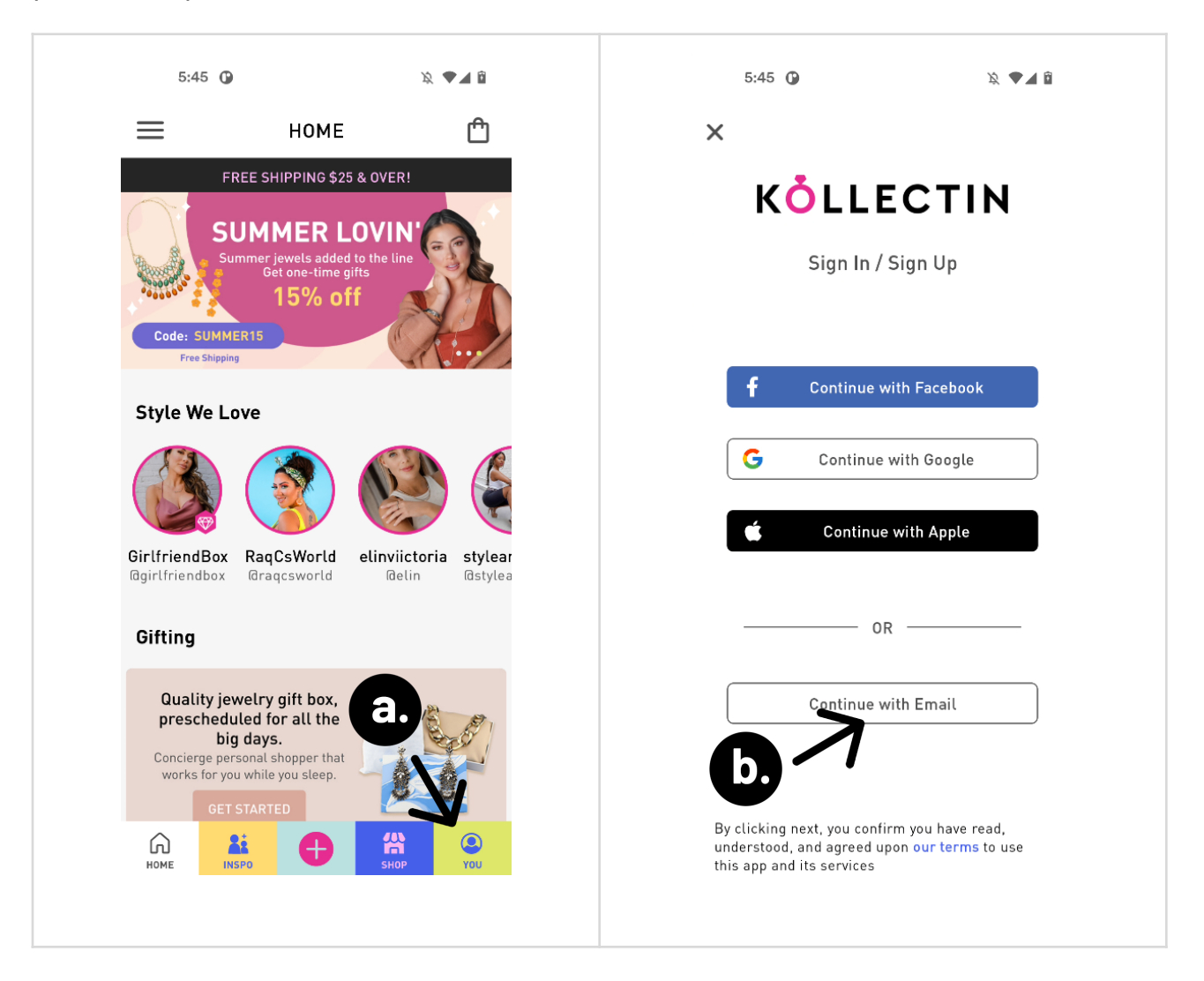

- **c.** If you login successfully, please select "YOU" to see your store on KOLLECTIN.
- **d.** You can now see your products listed on KOLLECTIN.

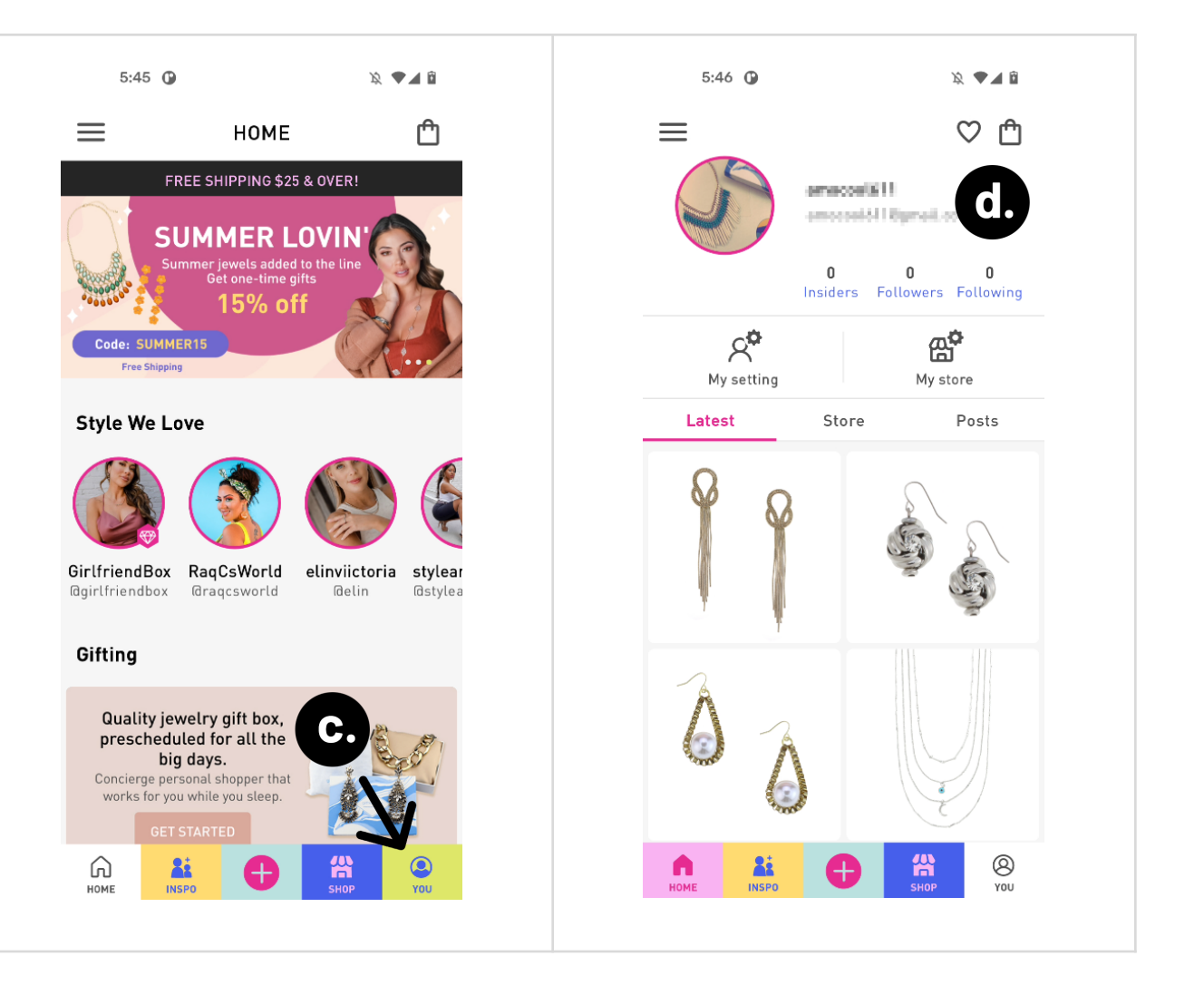

# **When a user made a purchase from Kollectin**

**a.** Order details will transfer from KOLLECTIN KONNECT channel to Shopify. Users can check order details on

Shopify.

**b.** We also place a note "Order from Kollectin Konnect" on orders that are placed on KOLLECTIN KONNECT.

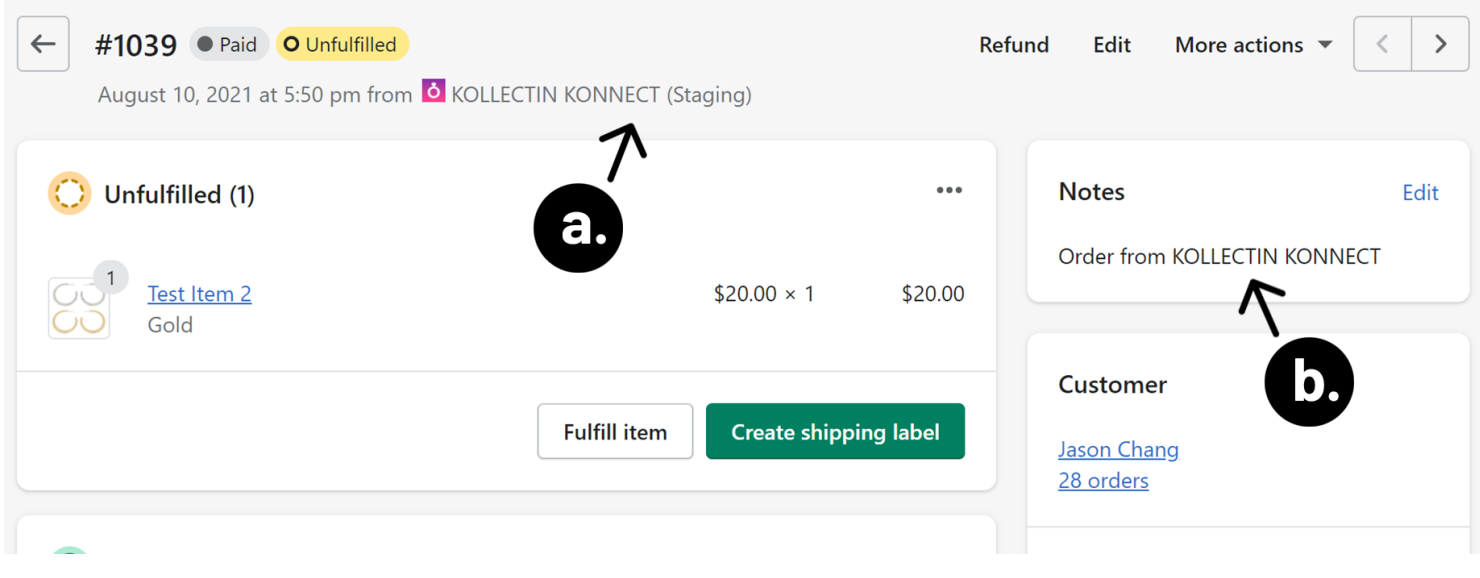